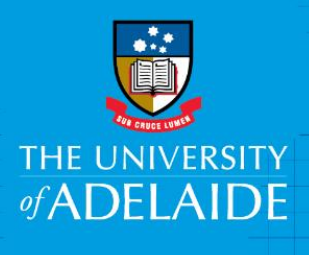

# Finance and Procurement Services Receipting on behalf of someone else

# Introduction

This guide assists you with the process of receipting goods or services in eProcurement, on behalf of someone else.

## Procedure

- 1. Log into the Finance System
- 2. From the home page, click on the eProcurement tile

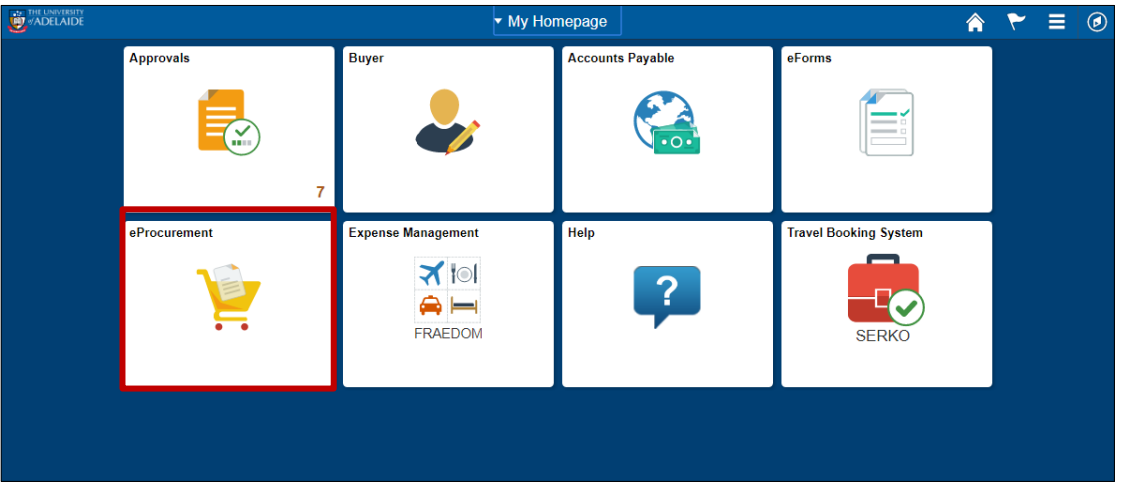

3. In the Requisition Workcentre, click on "Receipt by Purchase Order" in the left hand menu

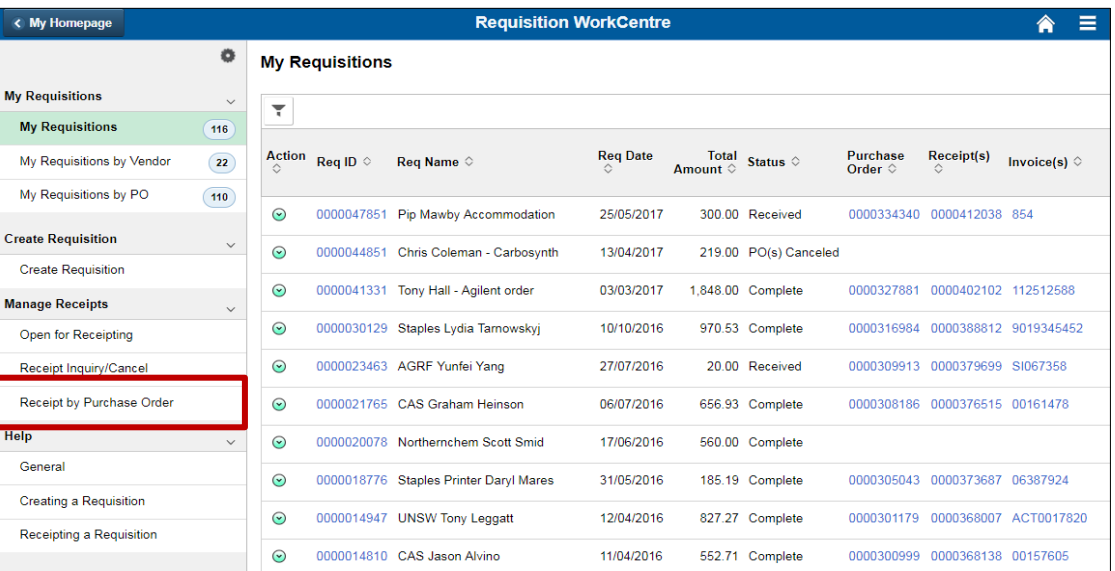

4. Make sure you are in the 'Add a new value' tab then click 'Add'.

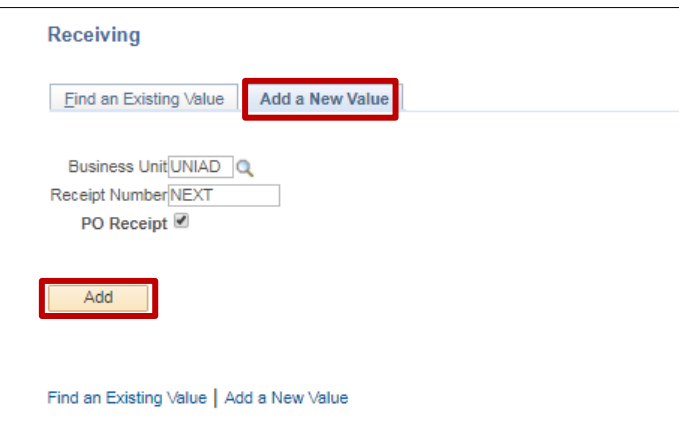

5. Enter the Purchase Order number into the ID field (note the zeros before the number are not required)

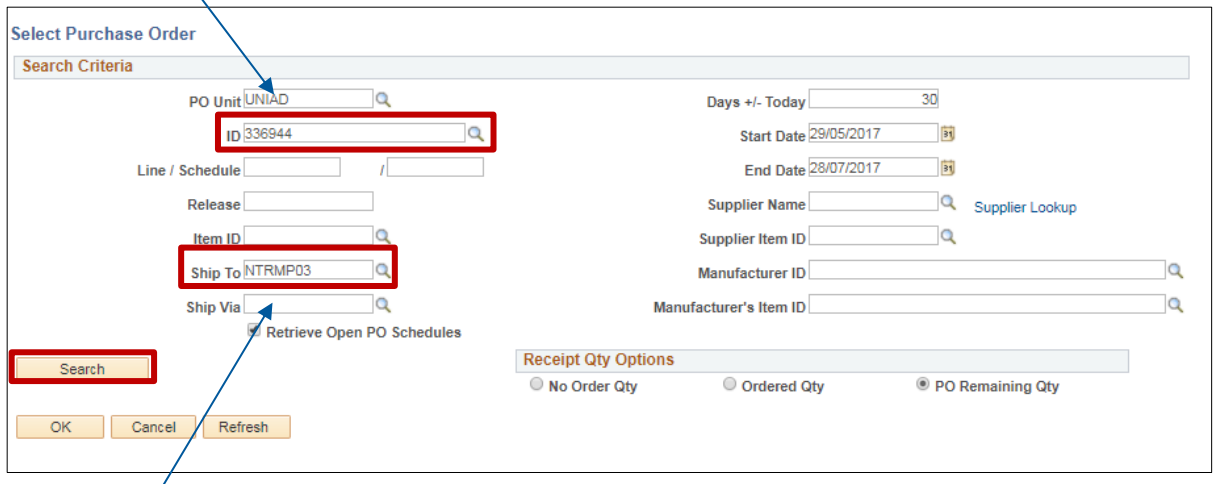

- 6. Remove the default value from the Ship To field (as the field will show your default delivery location which may not be the same)
- 7. Click Search
- 8. Select the items which have been delivered according to the delivery docket/invoice

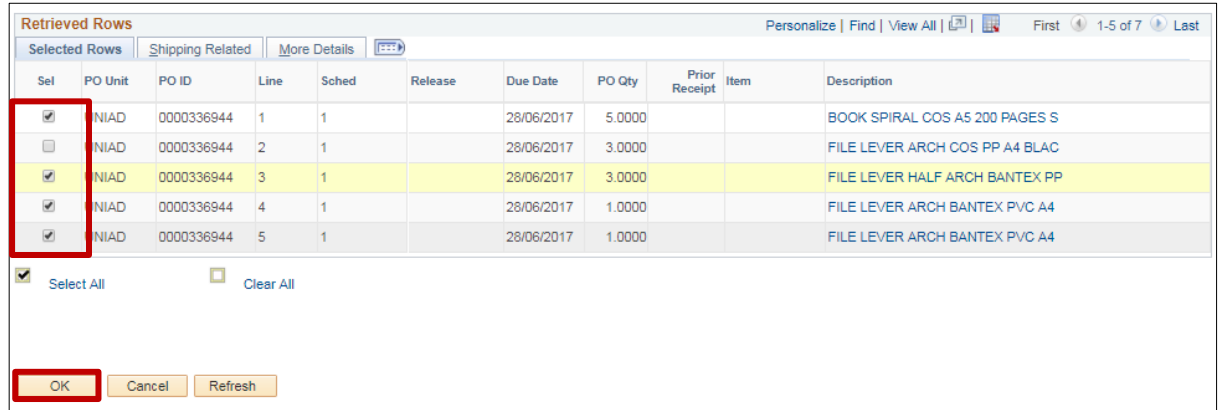

#### 9. Click OK

Note: if you need to see the catalogue number (Vendor Item ID) of the item to pinpoint the exact item, you can personalise your screen to make it appear on this screen without using the 'Show all columns' button. See ["eProcurement Personalisation"](http://www.adelaide.edu.au/finance/procurement/eprocurement/golive/epro-personalising-requisitions.pdf) guide for further instructions.

10. In the "Receipt Qty field", check the quantity to be receipted matches the number of items delivered. You can edit this field if required.

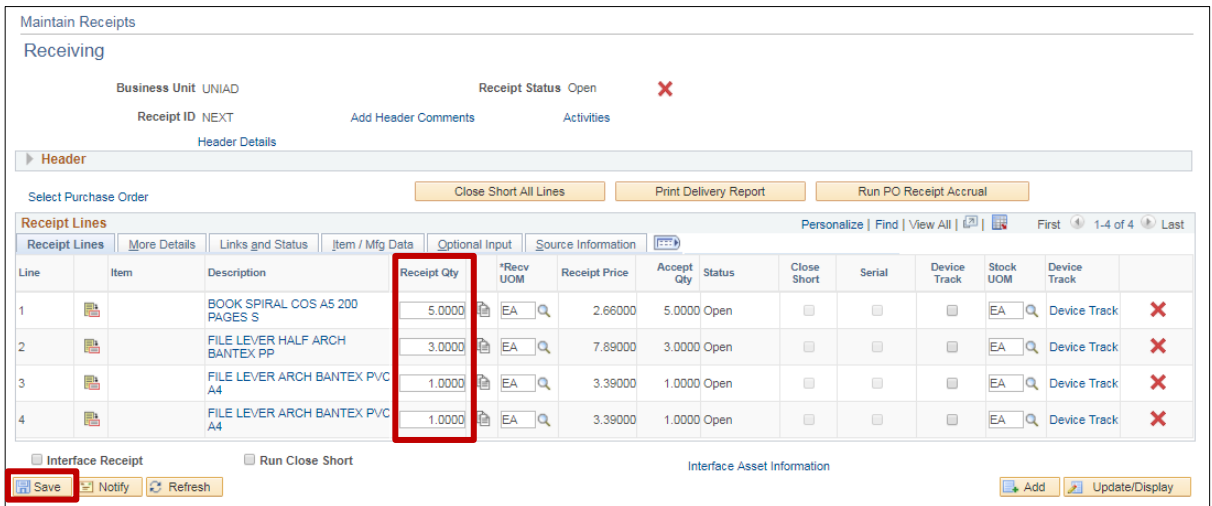

#### 11. Click Save

## Receipting - Amount Only

'Receipt Amount' field: some orders can only be receipted on dollar amounts instead of quantity.

'Receipt Price' field: enter the amount on the invoice. See the 'Receipting - [Amount Only'](http://www.adelaide.edu.au/finance/procurement/eprocurement/golive/epro-receipting-amount-only.pdf) guide for further instructions.

# Need help?

For further support or questions, contact Finance & Procurement Services on +61 8 8313 3414 or [finprosupport@adelaide.edu.au](mailto:finprosupport@adelaide.edu.au)